# **Installing ESXi 6.0 in a Hyper-V Virtual Machine**

In this post, we will install ESXi 6.0 as a nested virtual machine on Hyper-V Windows Server 2019. This is for testing only not recommended for Production. **Please note ESXi6.5 or ESXi7.0 will not work for nested virtual machine**.

One of the new features with Windows Server 2019 is the Nested Virtualization. It means that you can run a VM inside a Virtual Machine. So, you also can run an ESXi inside a Hyper-V Virtual Machine.

Basically, to install ESXi in a Hyper-V Virtual Machine, below are the steps:

- 1. Make sure your processor support virtualization Intel VT-x
- 2. Make sure physical network card is Intel. If it is Realtek you might have connectivity issue with nested ESXi host later
- 3. Create a folder structure C:\Virtual\ESXi-Images
- 4. Install PowerCLI
- 5. Download ESXi600-201706001.zip from VMWare site
- 6. Download net-tulip from here [http://vibsdepot.v-front.de/depot/bundles/net-tulip-1.1.15-1](http://vibsdepot.v-front.de/depot/bundles/net-tulip-1.1.15-1-offline_bundle.zip) [offline\\_bundle.zip](http://vibsdepot.v-front.de/depot/bundles/net-tulip-1.1.15-1-offline_bundle.zip)
- 7. Copy 5 and 6 to C:\Virtual\ESXi-Images folder
- 8. Rest follow the document

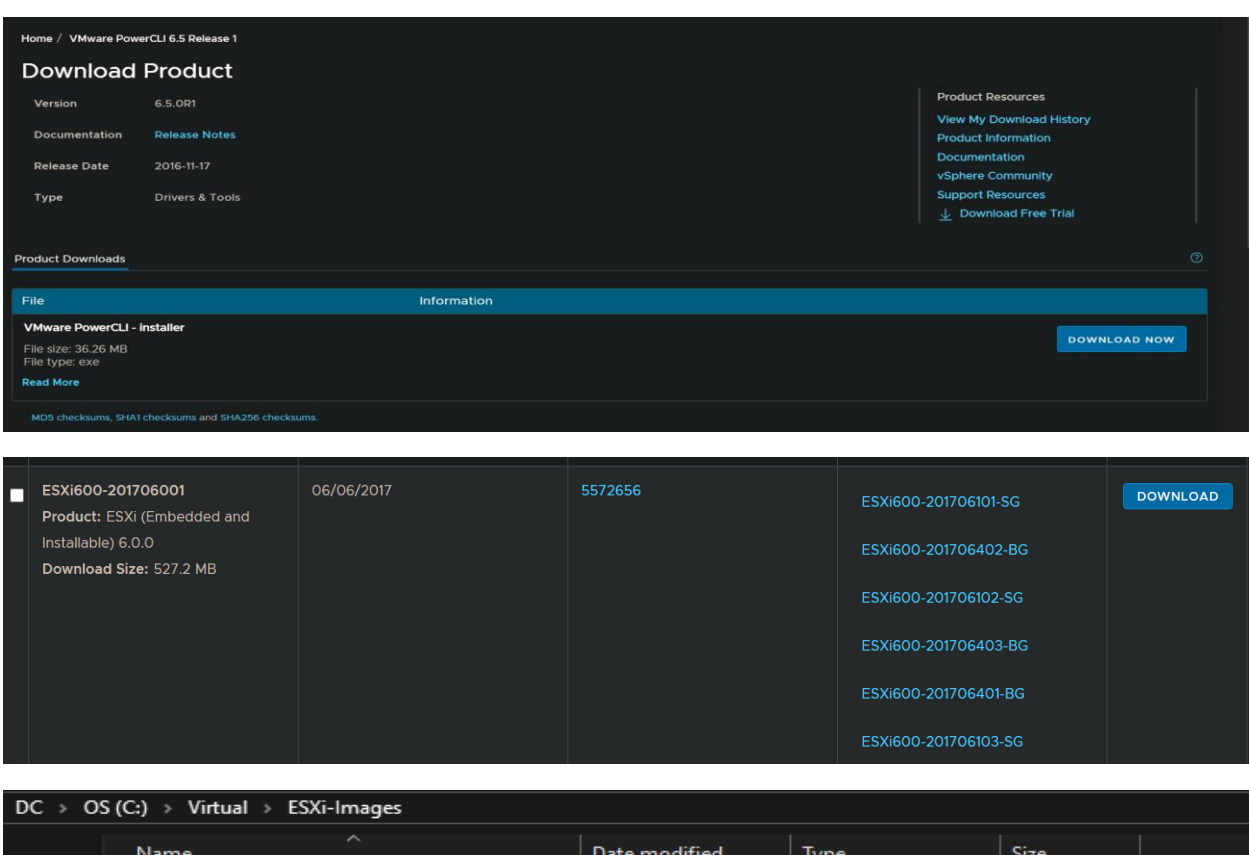

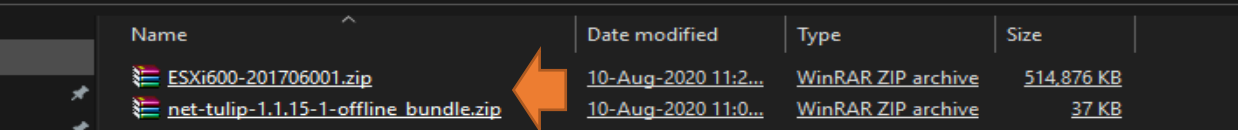

Open PowerCLI and run these commands. When done you folder structure should look as below.

- 1. Add-EsxSoftwareDepot .\ESXi600-201706001.zip
- 2. Add-EsxSoftwareDepot .\net-tulip-1.1.15-1-offline\_bundle.zip
- 3. Get-EsxImageProfile|ft Name
- 4. New-EsxImageProfile -CloneProfile ESXi-6.0.0-20170604001-standard -Name ESXi-NAKIVO Vendor custom
- 5. Add-EsxSoftwarePackage -ImageProfile ESXi-NAKIVO -SoftwarePackage net-tulip -Force
- 6. Set-EsxImageProfile -AcceptanceLevel CommunitySupported -ImageProfile ESXi-NAKIVO
- 7. Export-EsxImageProfile -ImageProfile ESXi-NAKIVO -FilePath C:\Virtual\ESXiimages\esxi60\_custom.iso -ExportToIso -Force

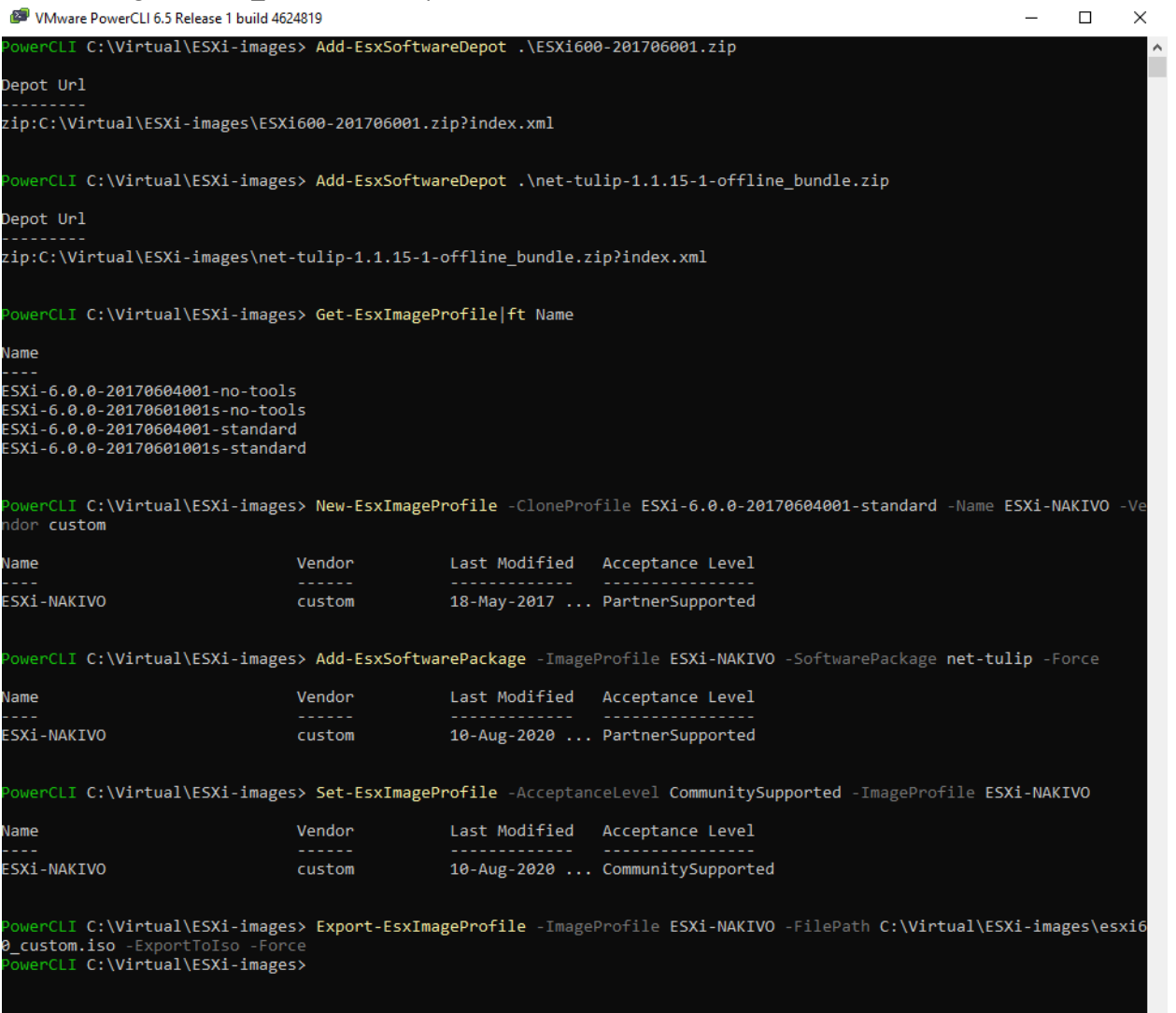

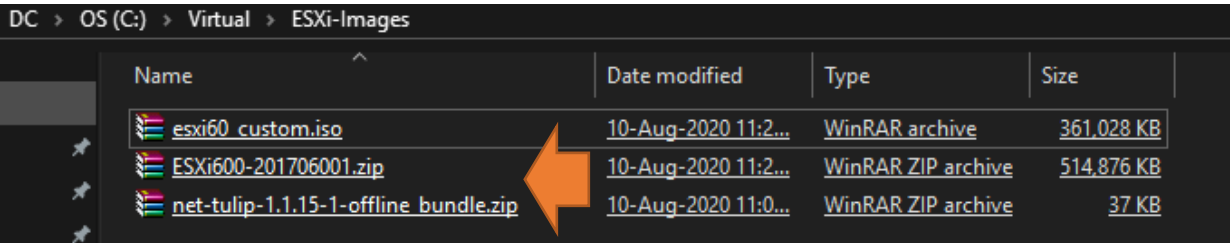

Open PowerShell as Administrator and run below command. Change **VMName** accordingly.

Set-VMProcessor -VMName **ESX6** -ExposeVirtualizationExtensions \$true

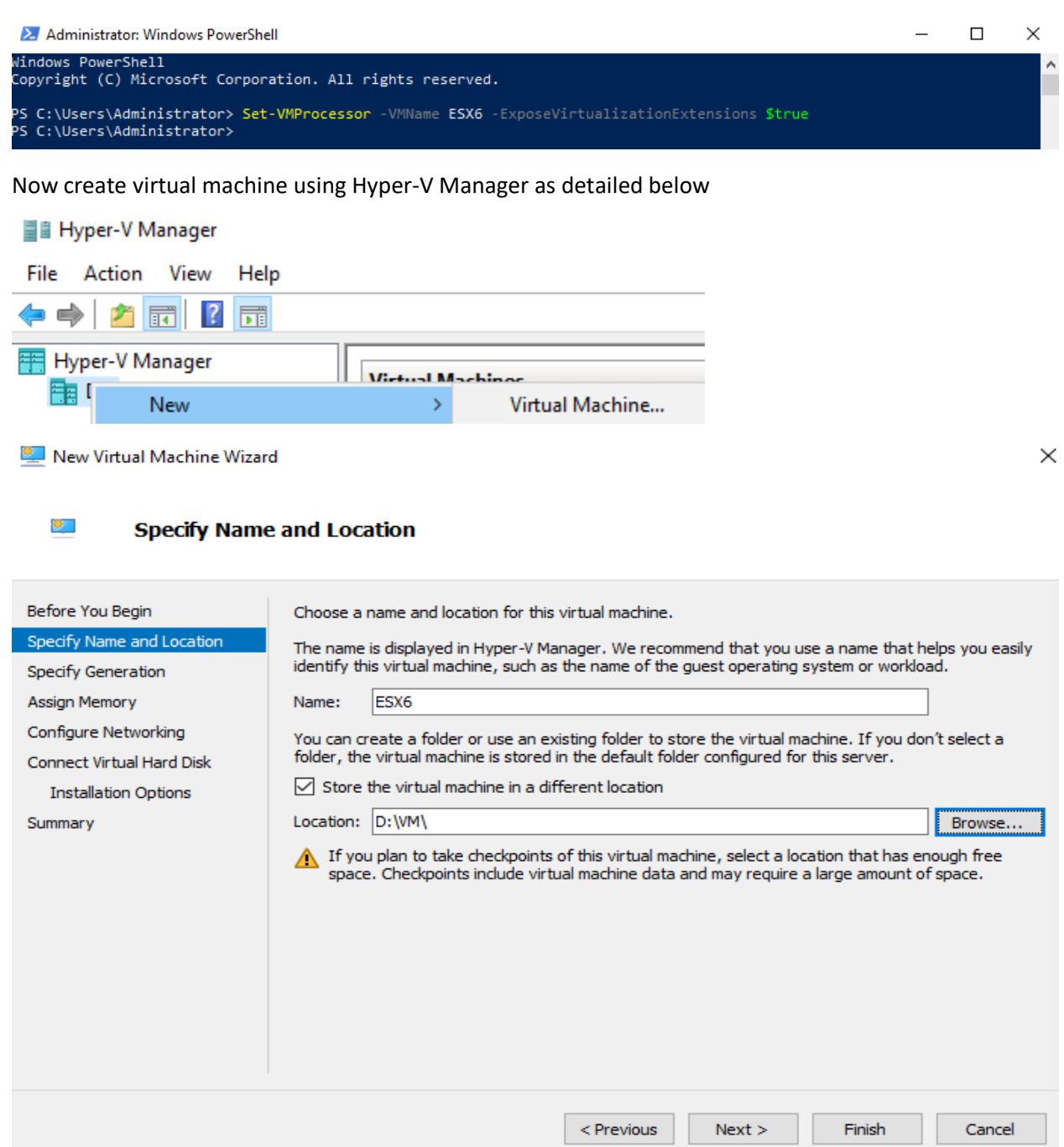

拳门 **Specify Generation** 

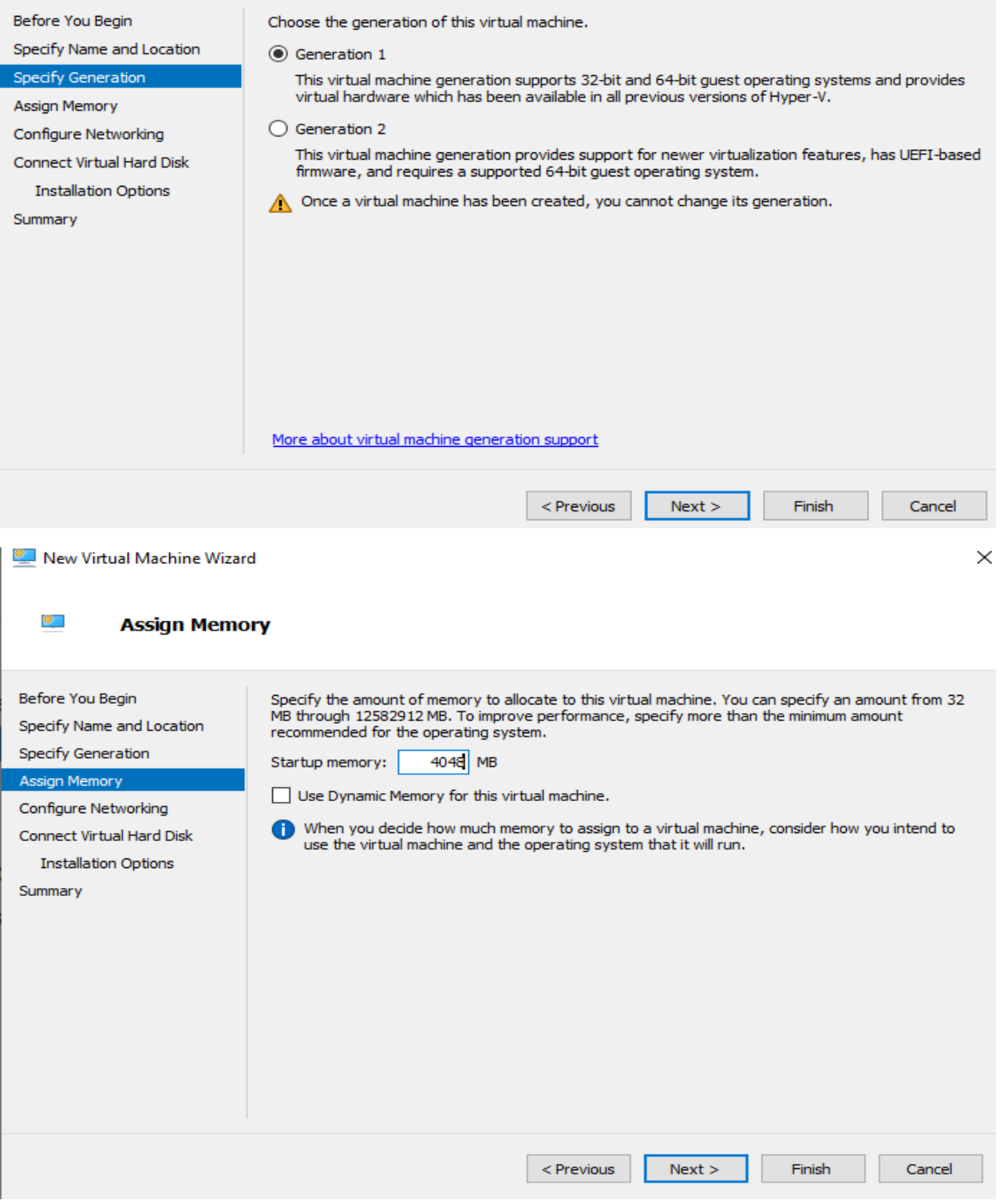

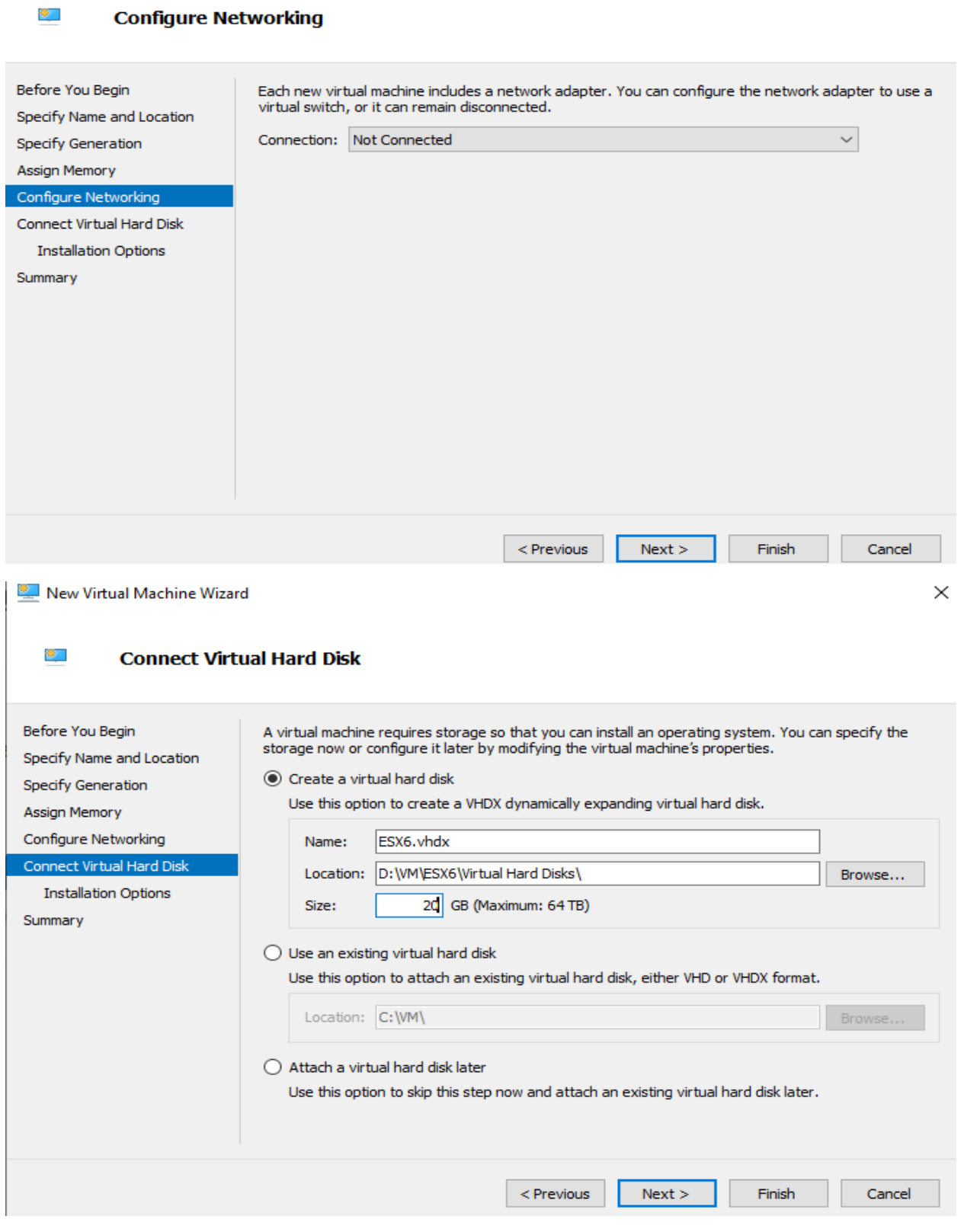

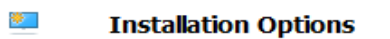

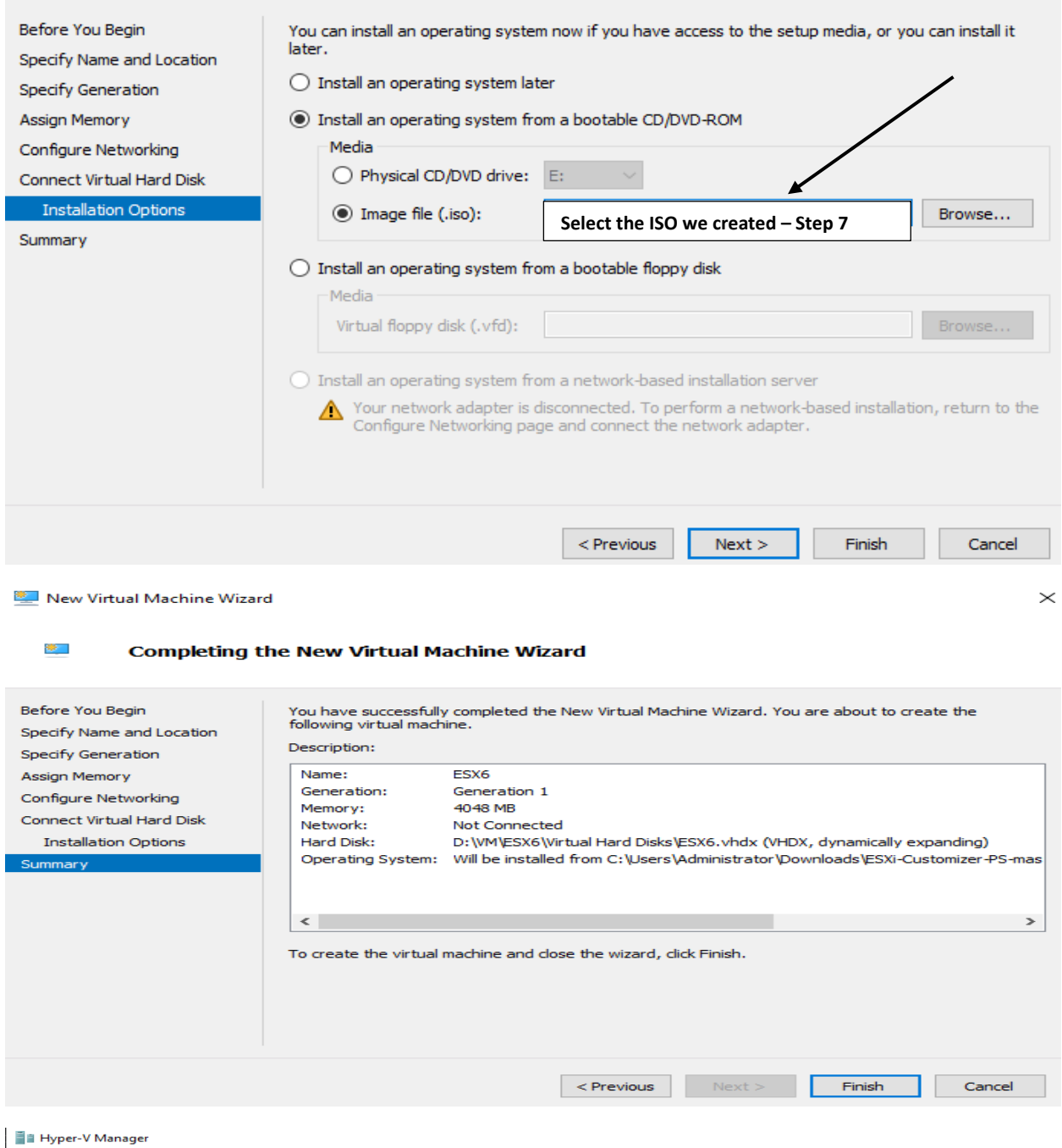

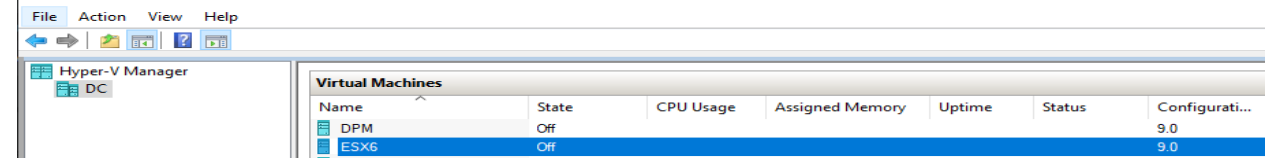

Fin Settings for ESX6 on DC

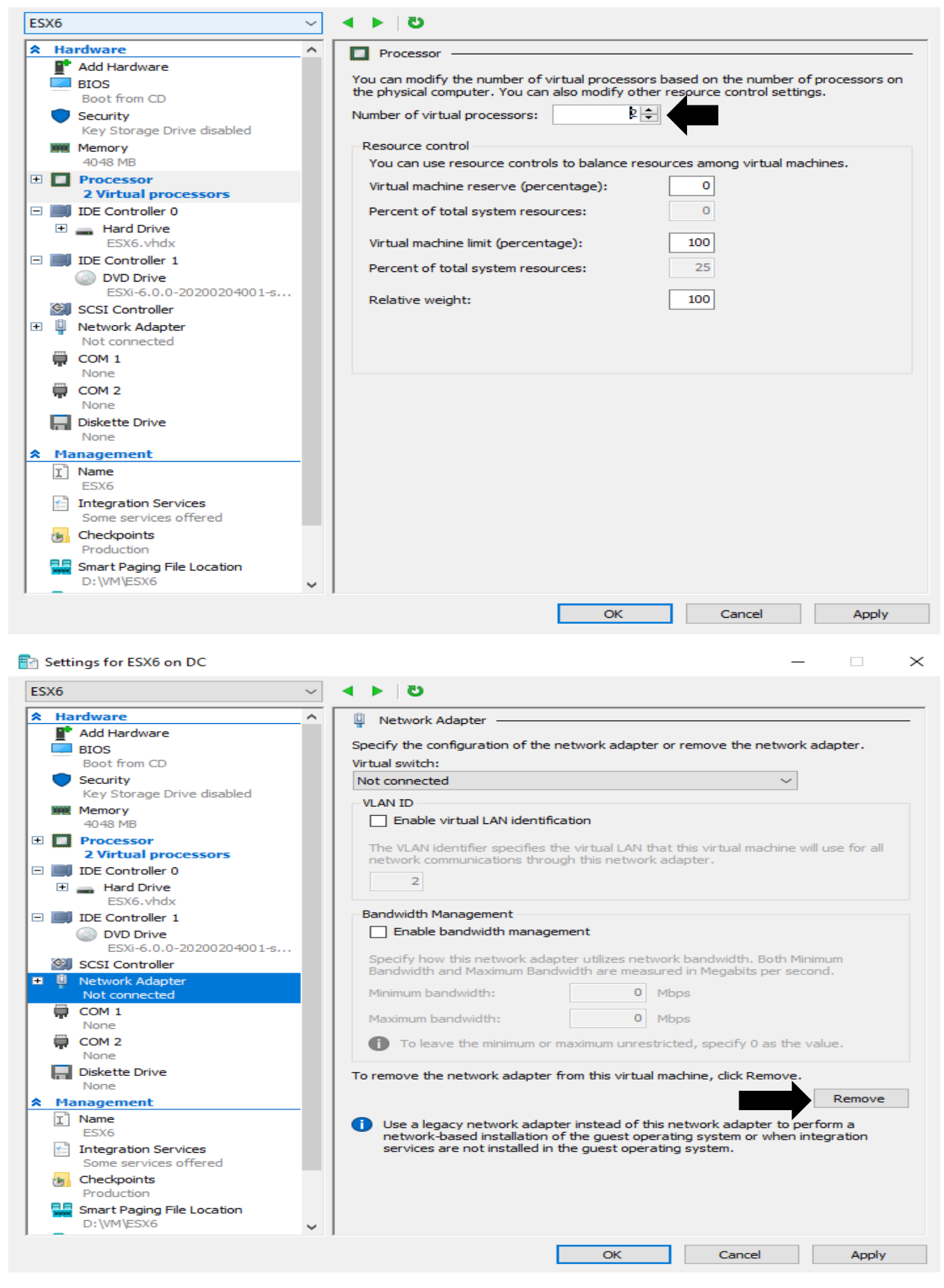

 $\times$ 

 $\Box$ 

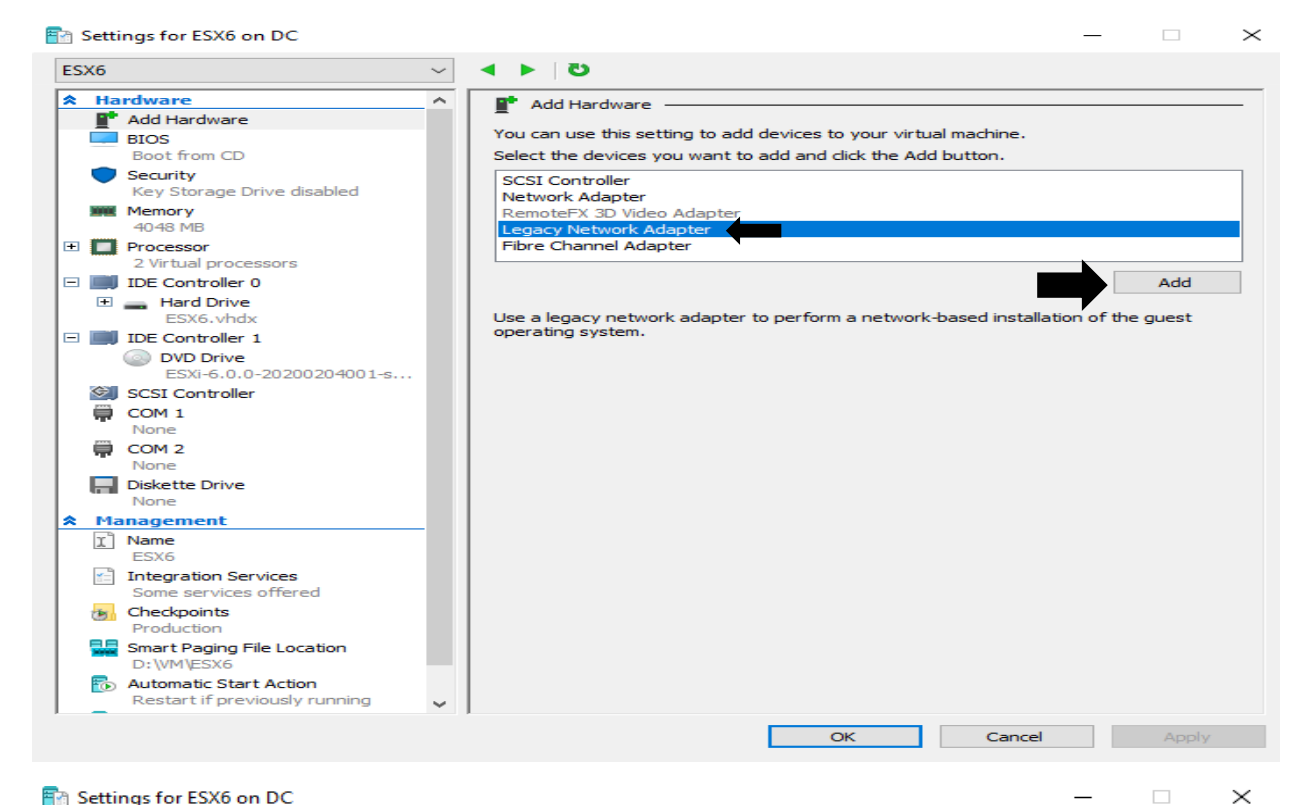

#### Settings for ESX6 on DC

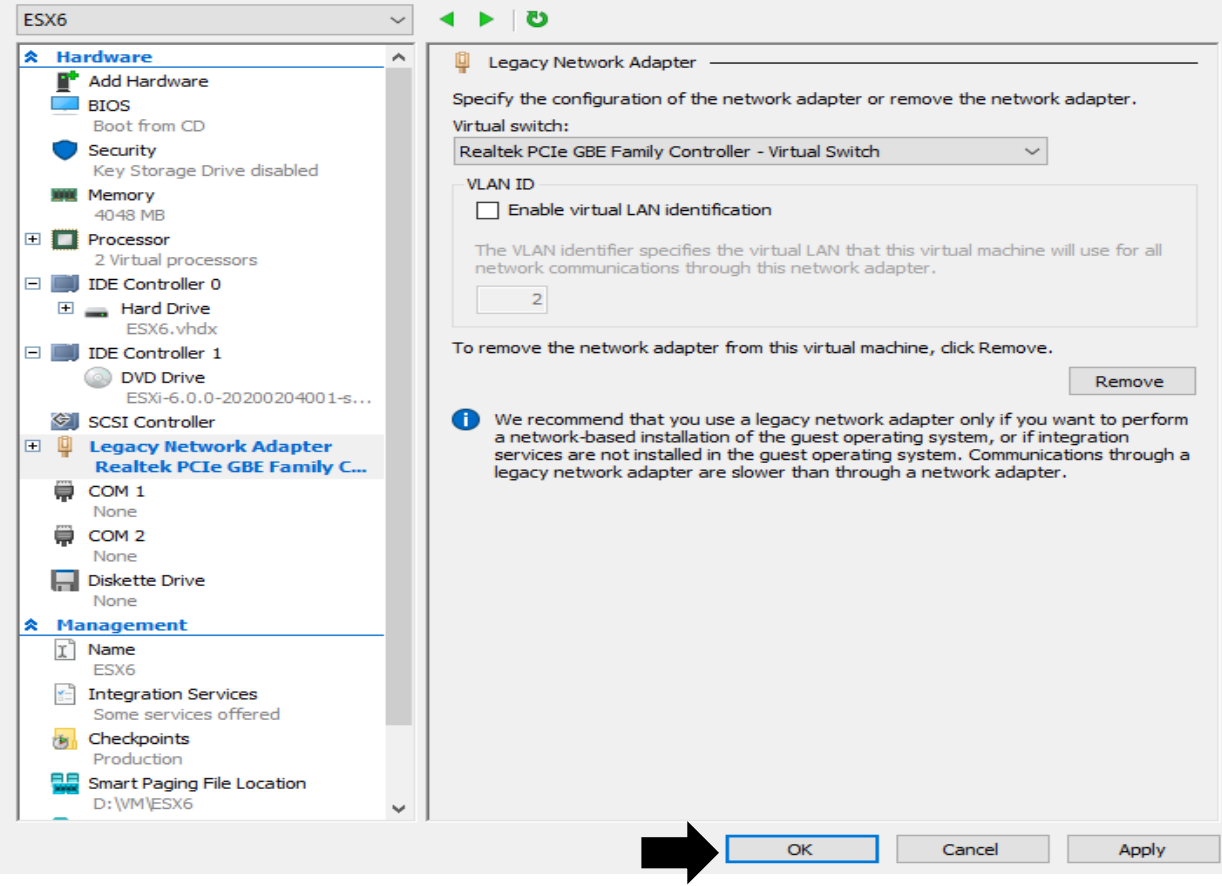

Now power on the virtual machine. When you see Blue screen Press TAB and enter this command

**ignoreHeadless=TRUE** and press Enter. The ISO will start to load and you can install ESXi6.0

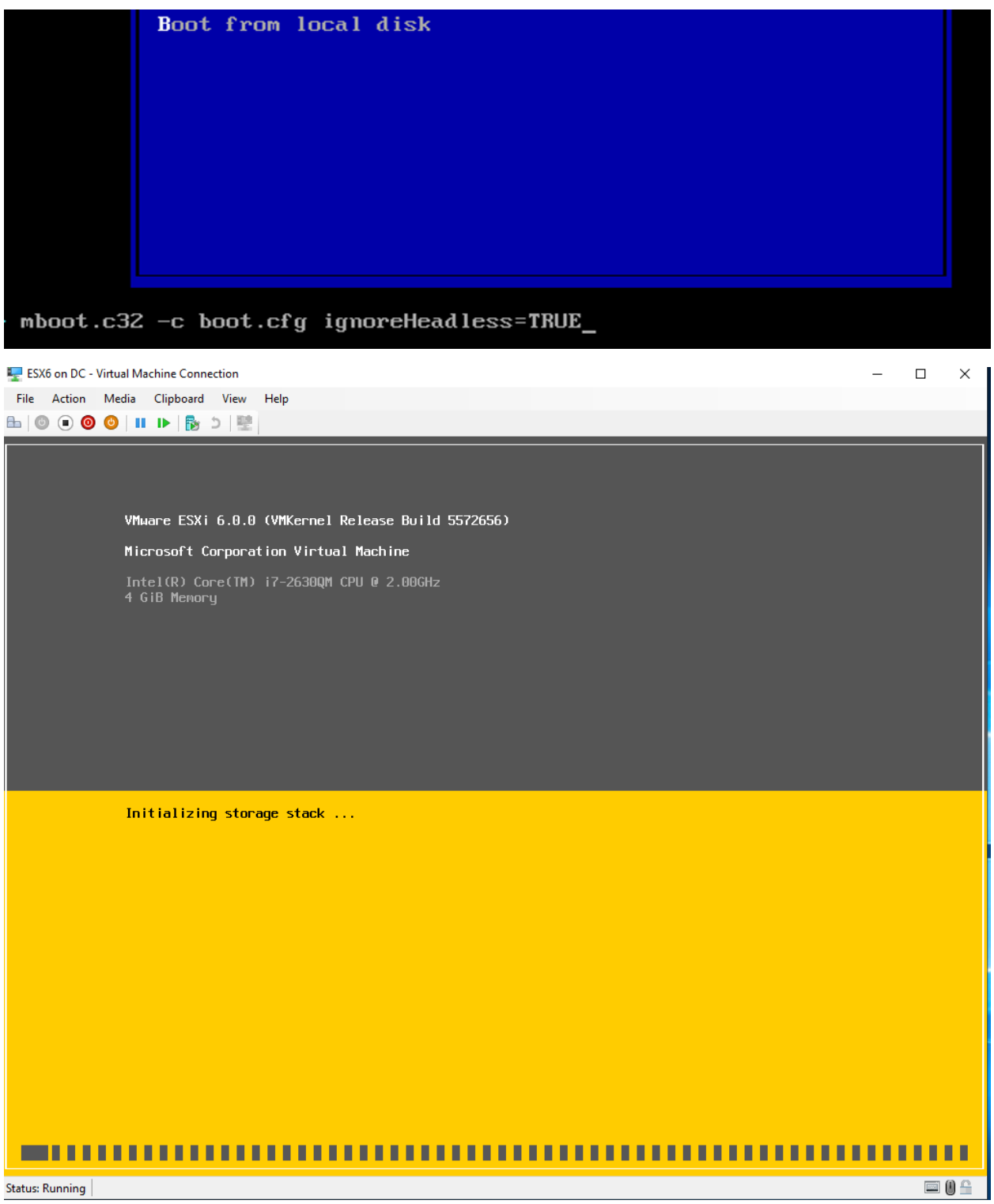

Welcome to the VMware ESXi 6.0.0 Installation

VMware ESXi 6.0.0 installs on most systems but only systems on VMware's Compatibility Guide are supported.

Consult the VMware Compatibility Guide at: http://www.vmware.com/resources/compatibility

Select the operation to perform.

(Esc) Cancel

(Enter) Continue

## End User License Agreement (EULA)

VMWARE END USER LICENSE AGREEMENT

PLEASE NOTE THAT THE TERMS OF THIS END USER LICENSE AGREEMENT SHALL GOVERN YOUR USE OF THE SOFTWARE, REGARDLESS OF ANY TERMS THAT MAY APPEAR DURING THE INSTALLATION OF THE SOFTWARE.

IMPORTANT-READ CAREFULLY: BY DOWNLOADING, INSTALLING, OR USING THE SOFTWARE, YOU (THE INDIVIDUAL OR LEGAL ENTITY) AGREE TO BE BOUND BY THE TERMS OF THIS END USER LICENSE AGREEMENT ("EULA"). IF YOU DO NOT AGREE TO THE TERMS OF THIS EULA, YOU MUST NOT DOWNLOAD, INSTALL, OR USE THE SOFTWARE, AND YOU MUST DELETE OR RETURN THE UNUSED SOFTWARE TO THE VENDOR FROM WHICH YOU ACQUIRED IT WITHIN THIRTY (30) DAYS AND REQUEST A REFUND OF THE LICENSE FEE, IF ANY, THAT

Use the arrow keys to scroll the EULA text

(ESC) Do not Accept

(F11) Accept and Continue

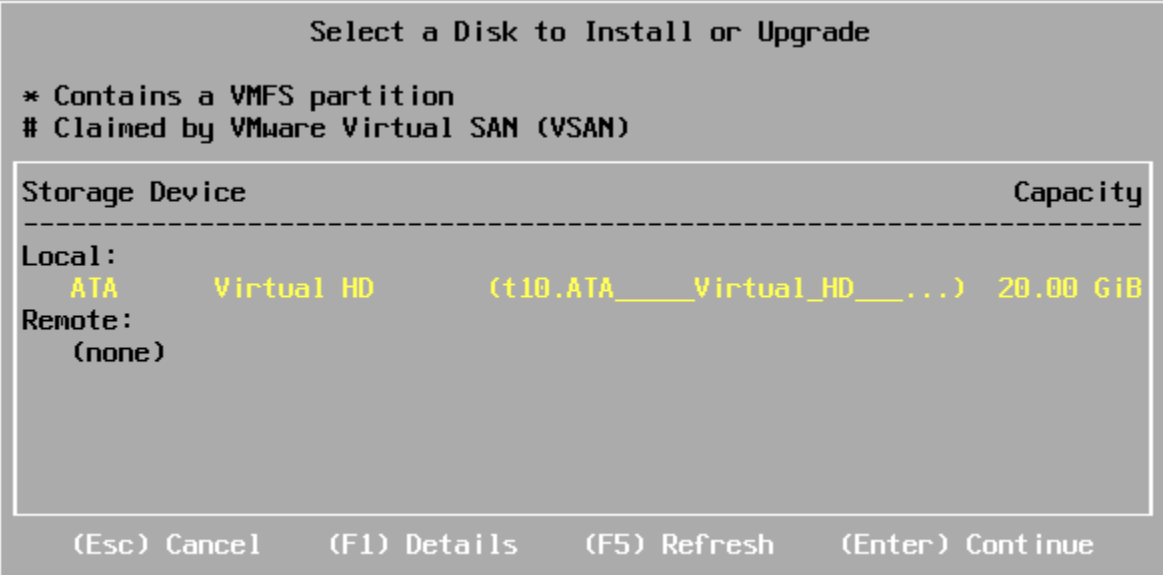

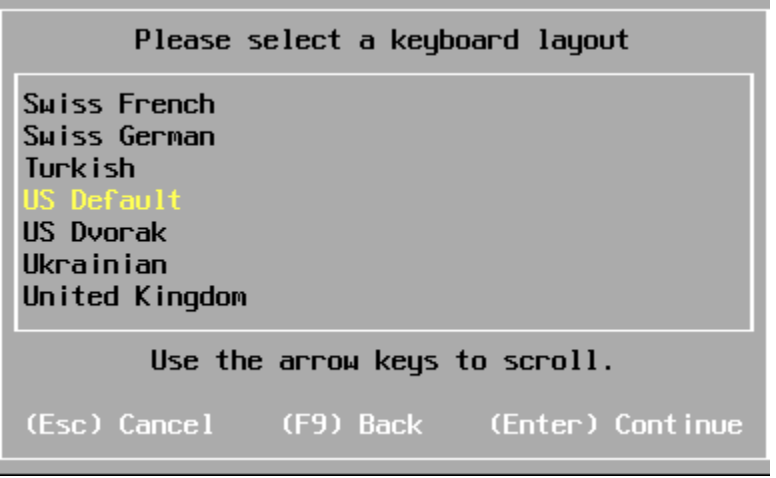

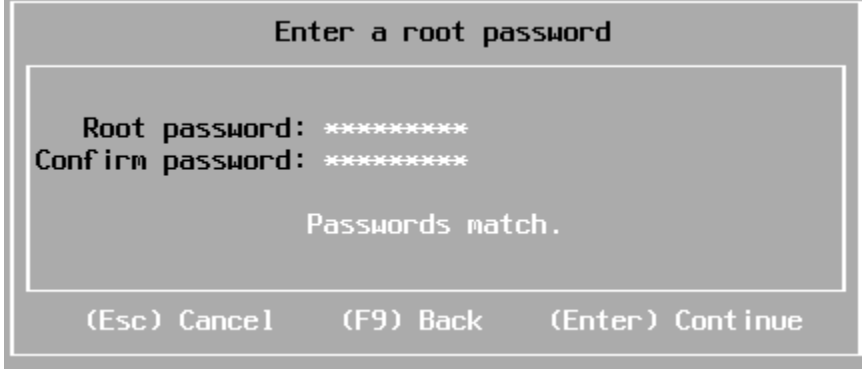

If you see this error - you can change NUMA setting to 2 within VM settings and try again.

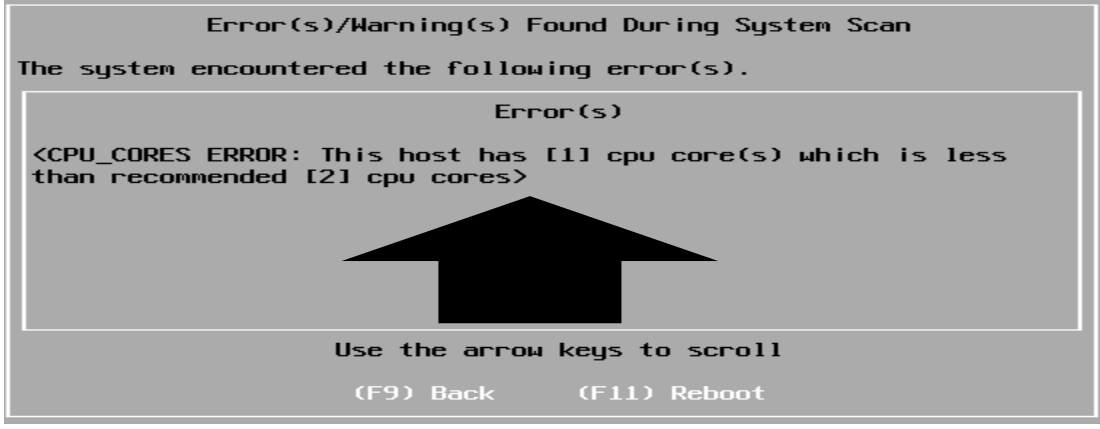

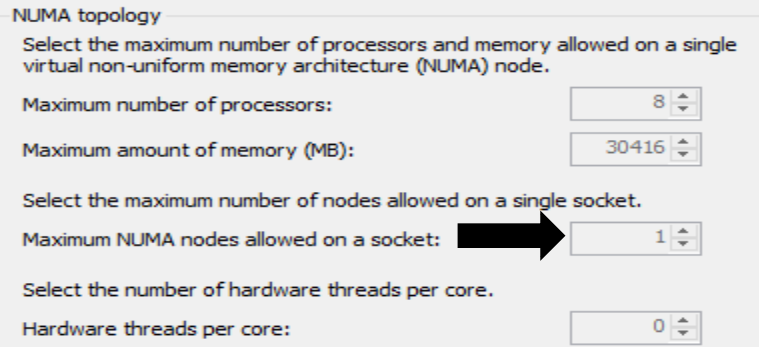

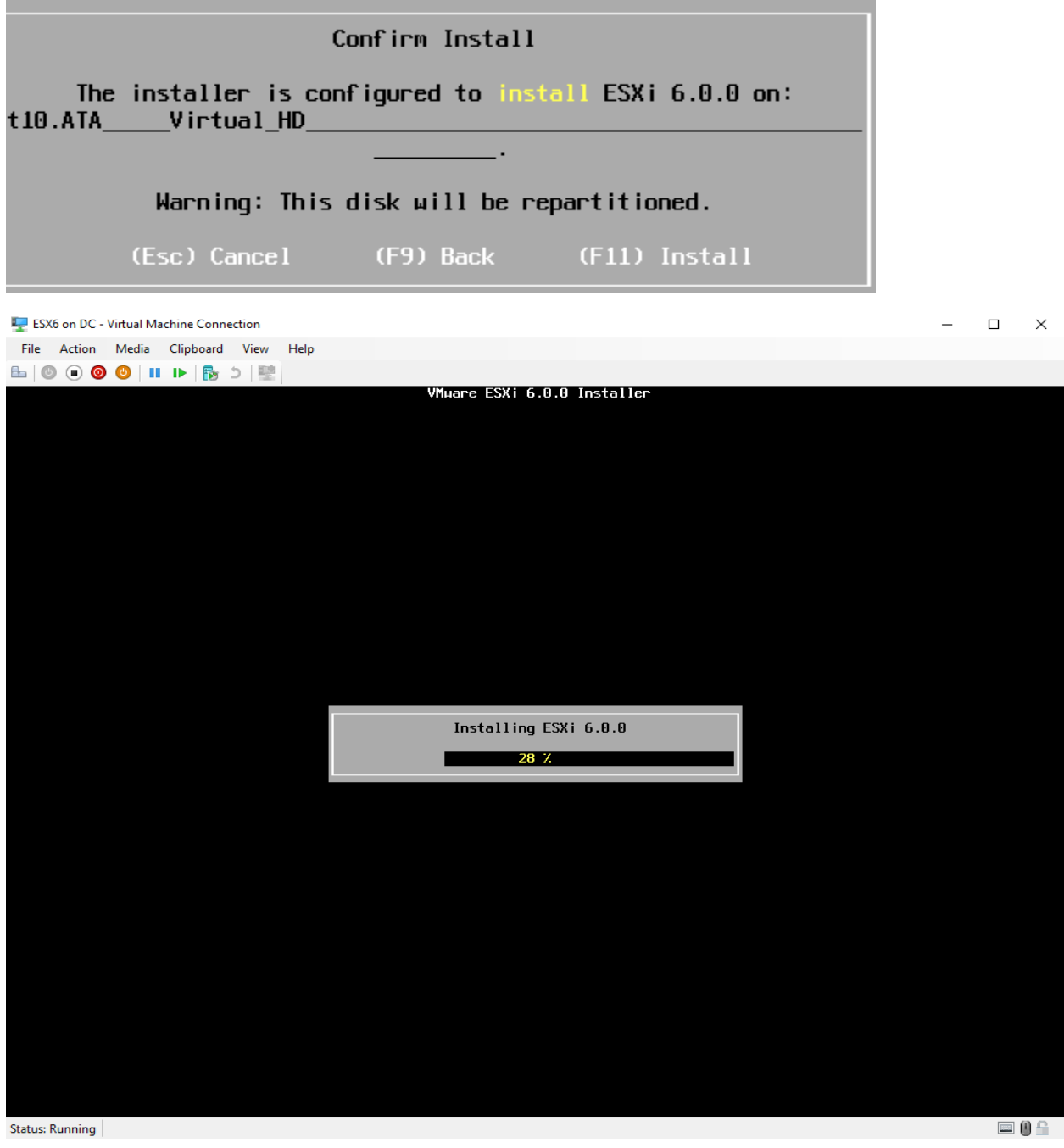

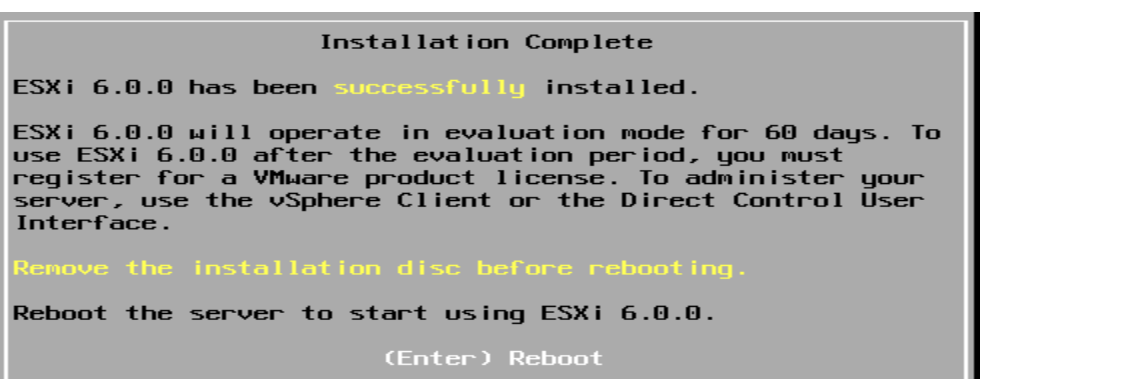

#### When the system starts to reboot - Press Shift+O and enter

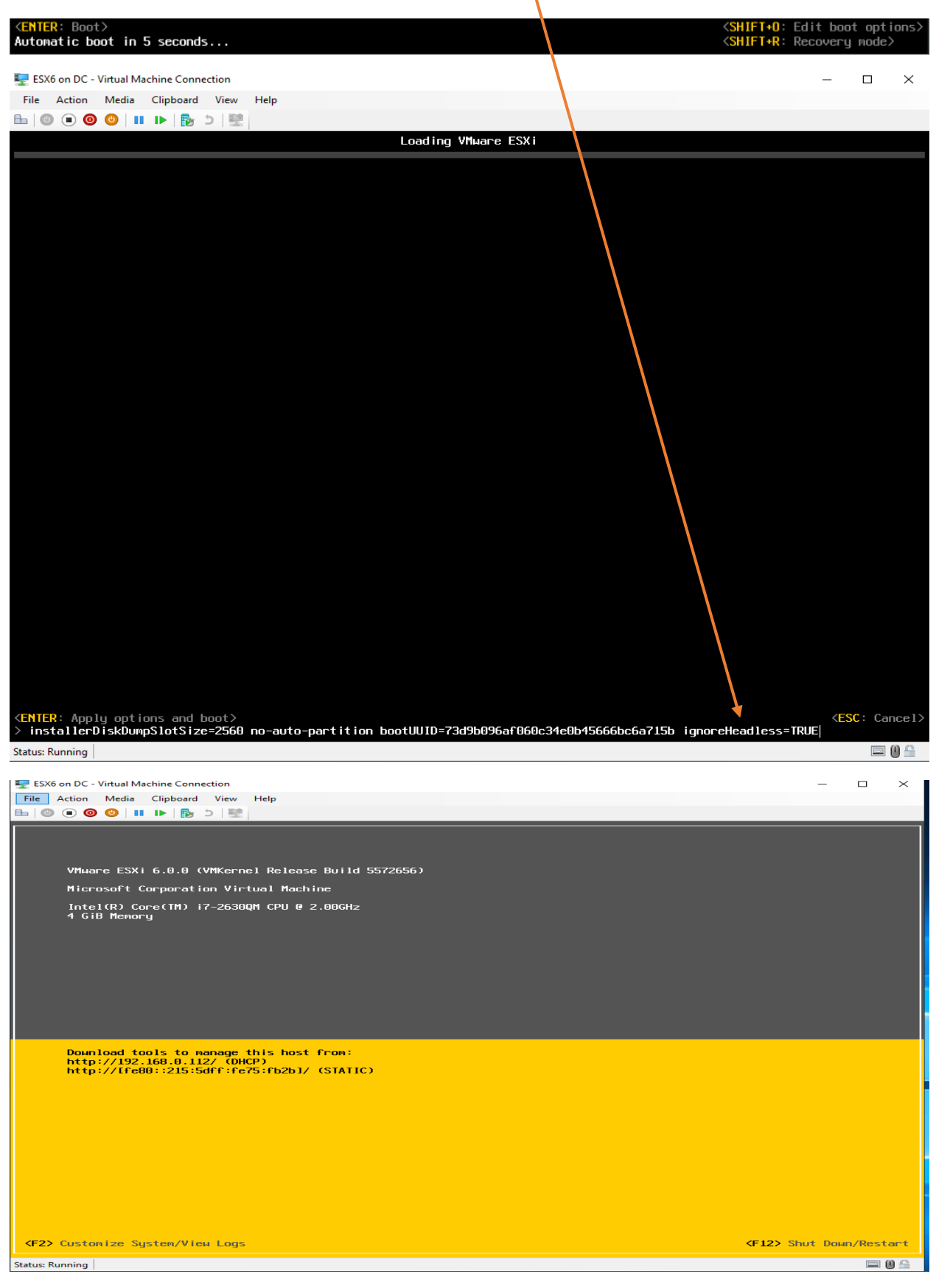

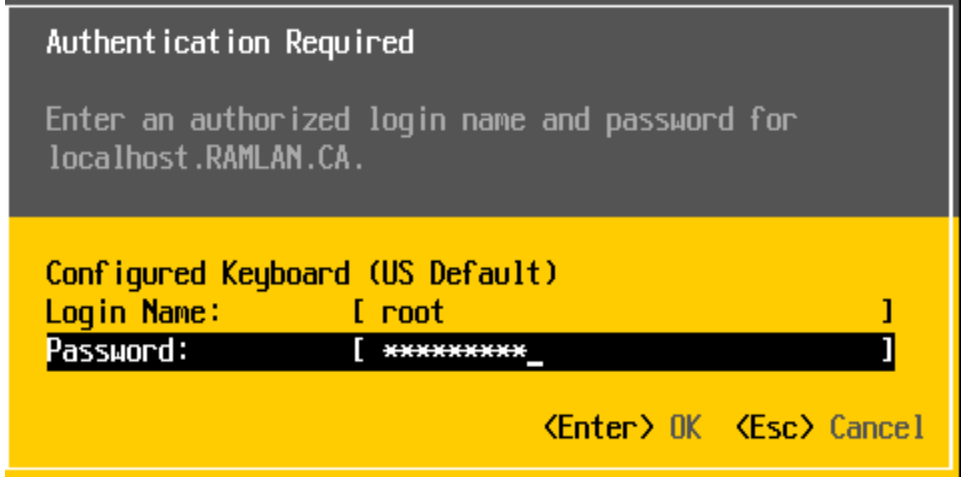

### Enable Shell

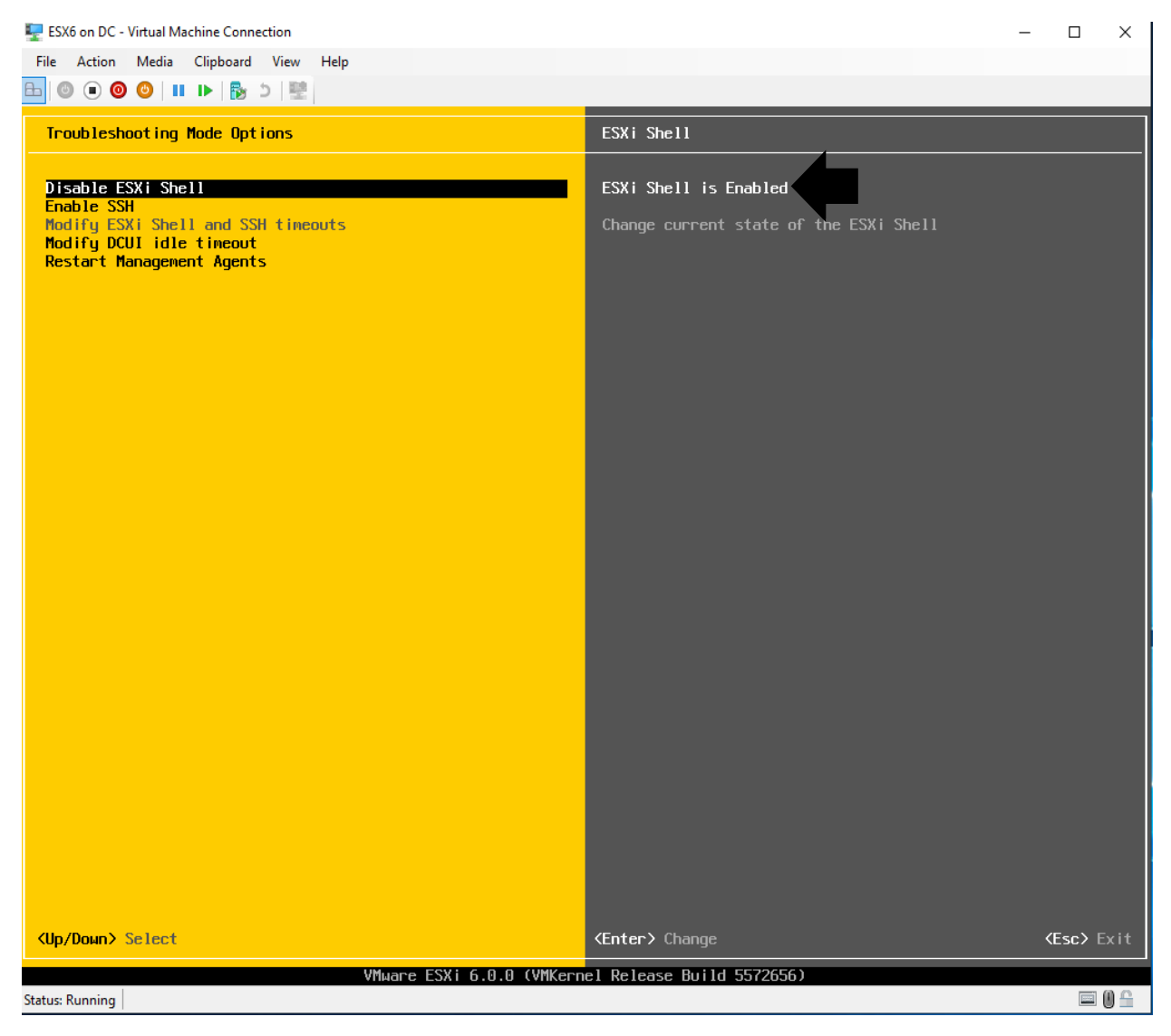

### Press Alt+F1 Enter Root and Password Type below command **esxcfg-advcfg -k TRUE ignoreHeadless** Now Press Alt+F2

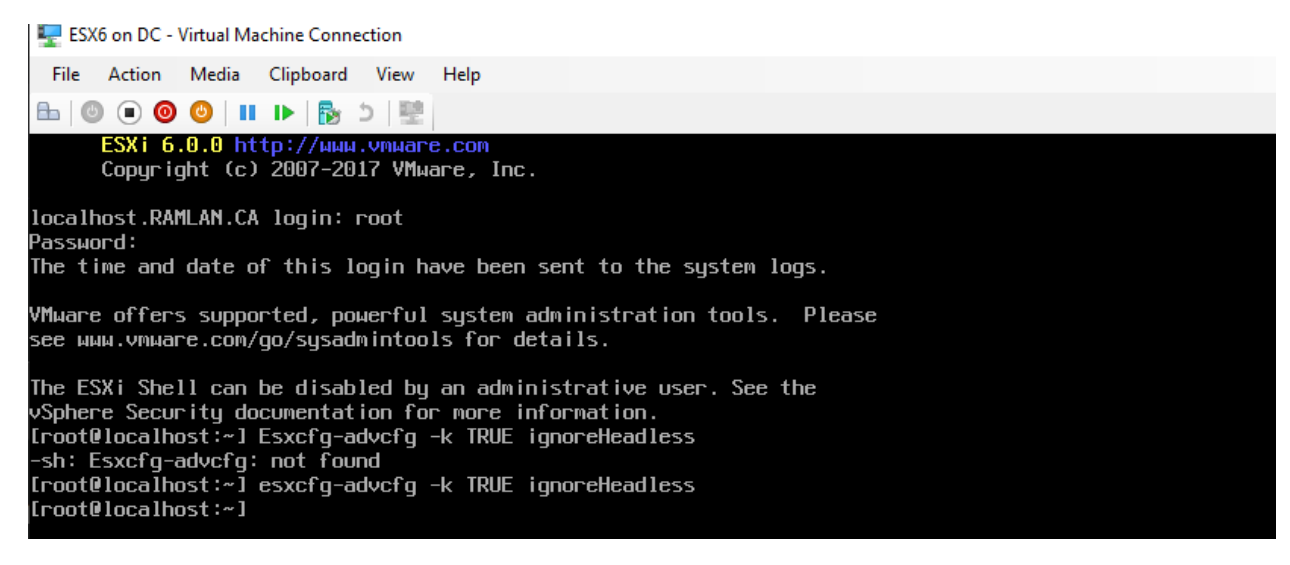

Now you can configure network settings and others by pressing F2

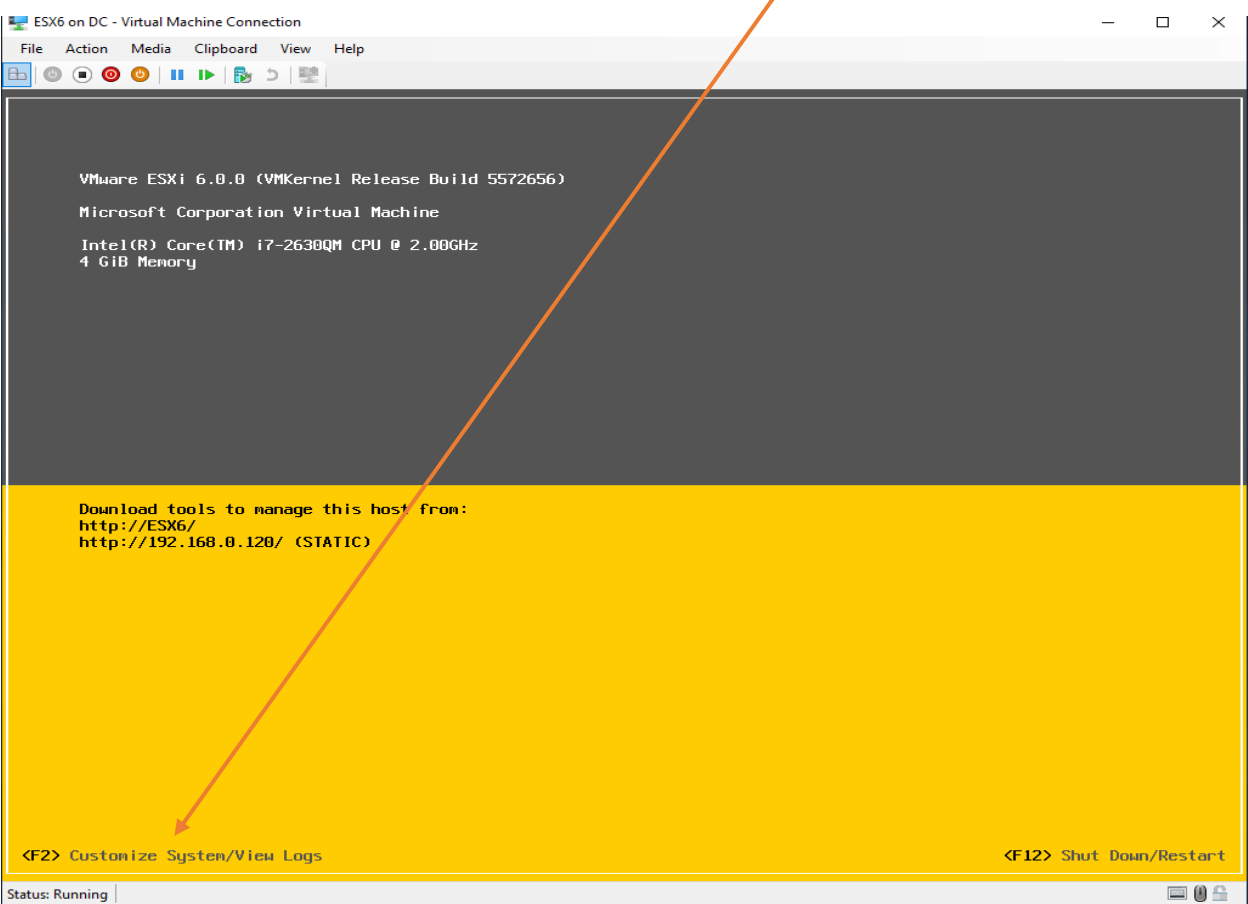

With this you have nested ESXi6.0 on Hyper-V running Windows Sever 2019.

As you can see below, I cannot add ESX6 nested host to vCenter Appliance 7.0. ESXi6.0 is not supported with vCenter 7.0

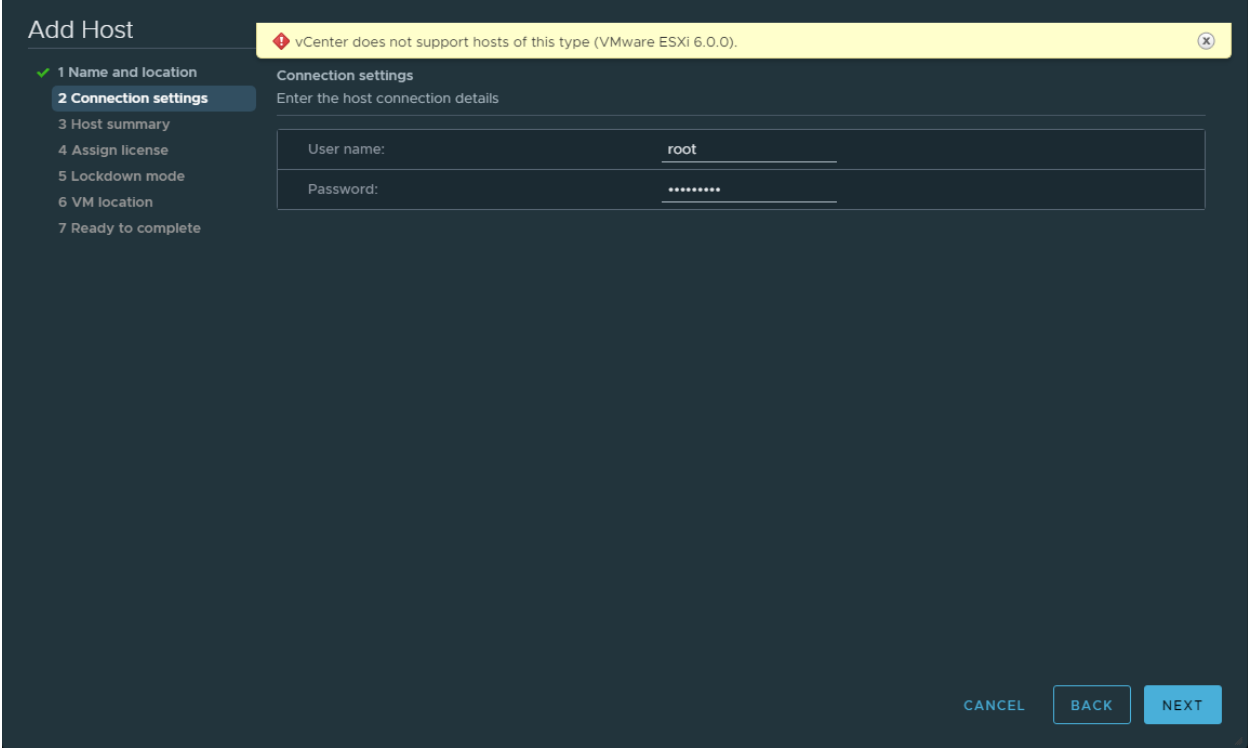

I am fine since, I was just testing the possibility of running ESXi on Hyper-V.

Thanks

**Ram Lan 10th Aug 2020**